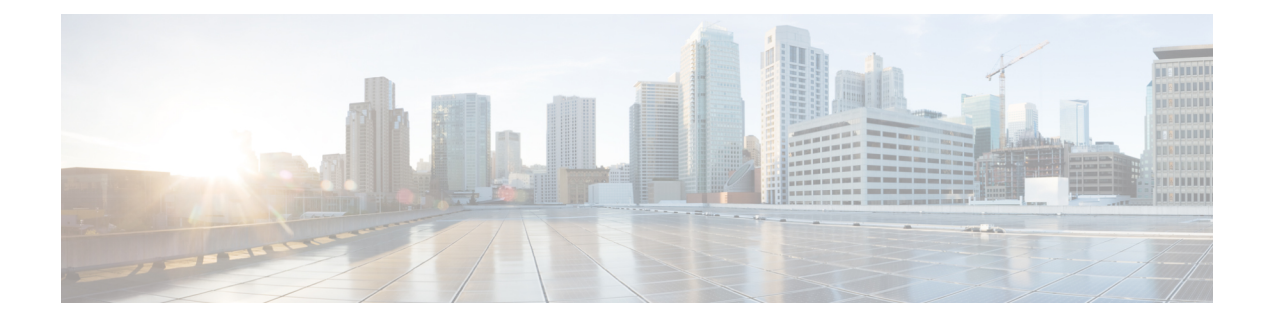

# **Performing Path Traces**

- [About](#page-0-0) Path Trace, page 1
- [Performing](#page-6-0) a Path Trace, page 7
- Performing an [ACL-Based](#page-8-0) Path Trace, page 9
- [Collecting](#page-10-0) Statistics During a Path Trace, page 11
- [Understanding](#page-13-0) Path Trace Results, page 14
- [Understanding](#page-17-0) the Statistics Retrieved During a Path Trace, page 18
- [Understanding](#page-23-0) VRF Path Trace Results, page 24
- [Understanding](#page-23-1) ACL Path Trace Results, page 24

### <span id="page-0-0"></span>**About Path Trace**

With Path Trace, the controller reviews and collects network topology and routing data from discovered devices. Then it uses this data to calculate a path between two hosts or Layer 3 interfaces.

Optionally, you can choose to collect interface, QoS, device, and Performance Monitor statistics for a path. You can use the information gathered through Path Trace to monitor and debug traffic paths that are distributed among the various devices throughout your network.

You perform these tasks by running a path trace between two nodes in your network. The two nodes can be a combination of wired or wireless hosts and/or Layer 3 interfaces. In addition, you can specify the protocol for the controller to use to establish the path trace connection, either TCP or UDP.

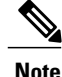

Path traces from the a router's loopback interface or a wireless controler's management interface are not supported.

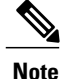

For devices connected to a voice or video endpoint (for example, Cisco IP phones), you need to enable IP Device Tracking (IPDT) for these devicesto discover voice/data VLAN information about the endpoints. For information, see IP Device Tracking [Configuration.](b_apic-em_config_guide_v_1-2-x_appendix_01010.pdf#unique_123)

At every node in the path, the controller reports information about the device and path. For example, if a Layer 2 protocol is used to discover a node, the controller reports that the path is a switched path and labels it as **Switched**. If the controller detects load balancing decisions being made on a discovered device, it reports the path as an ECMP path and labels it as **ECMP**. Path trace can identify the following information about the devices and paths:

- HSRP
- SVI
- Layer 2
- Layer 2 Port Channel
- Layer 3 Routing Protocol
- ECMP/TR
- Netflow
- ECMP over SVI
- Subinterface
- EIGRP
- Level 3 Recursive Loop
- VRF
- ACLs

For unknown devices within a path trace (usually non-Cisco devices), the controller calculates the path between the unknown devices starting from the last known Cisco device (from the **Host Source IP**) to the next, neighboring Cisco device (sometimes the **Destination Source IP**). The collected IP address data about the unknown device is then sent from this neighboring Cisco device to the controller to calculate the trace path. The unknown device is displayed in the controller's GUI as a question mark (?).

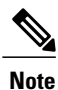

In certain circumstances, a path trace may flow between one of two (or more) devices. To determine which device actually received the flow for the path trace, the controller reads the NetFlow configurations and records on the devices (if they exist). By reading this data from the devices, the controller can determine the likelihood of the actual path.

Path Trace also supports unknown destinations, where the device is not managed by the Cisco APIC-EM but is reachable.

After the Cisco APIC-EM performs an initial scan, additional on-going network scans are performed at regular intervals every few minutes. Information captured during the on-going scans are displayed in the **Devices** table. Click **Device Inventory** in the navigation pane to view the **Devices**table. Each time the Cisco APIC-EM performs a scan, it also reads and records access control list, quality of service, andSPAN policy configuration information from the network.

### **Supported Network Environments**

Cisco APIC-EM can perform path trace calculations for both campus and WAN networks based on physical connectivity and the protocols used by devices within the path. Specifically, the Cisco APIC-EM supports path traces through the following networking environments:

- Campus/data center to campus/data center
- Campus/data center to branch
- Branch to campus/data center
- Branch to branch

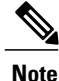

If the controller can not complete a path trace for the selected hosts or interfaces, it displays the results of a partial trace.

### **Supported Protocols, Network Connections, and Features**

The following table describes the device protocols, network connections (physical, wireless, and virtual), and features that Path Trace supports.

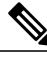

**Note**

For detailed information about protocol, wireless connection, and feature support by platform and scenario, see the *Supported Platformsforthe Cisco Application Policy Infrastructure Controller Enterprise Module*.

| <b>Supported Device Protocols and Network   Description</b><br><b>Connections</b> |                                                                                                    |
|-----------------------------------------------------------------------------------|----------------------------------------------------------------------------------------------------|
| Access Control List (ACL)                                                         | Access Control List (ACL) Trace analyzes how a flow is affected<br>by ACLs programmed on the path. After the path is calculated<br>between the source and the destination, the ACL Trace analyzes<br>both ingress and egress interfaces of all devices on the path.                                                                                                    |
|                                                                                   | Analysis is independent among the ACLs throughout the path.<br>For example, if an ACL has entries that would deny the traffic<br>on an interface along the path, the results of the analysis are<br>reported as if the traffic had reached the destination without<br>being denied by the ACL. However, analysis of entries within<br>an individual ACL is cumulative. That is, if a higher priority<br>ACE is a match, lower-priority ACEs are ignored. |

**Table 1: Path Trace Supported Device Protocols and Network Connections**

T

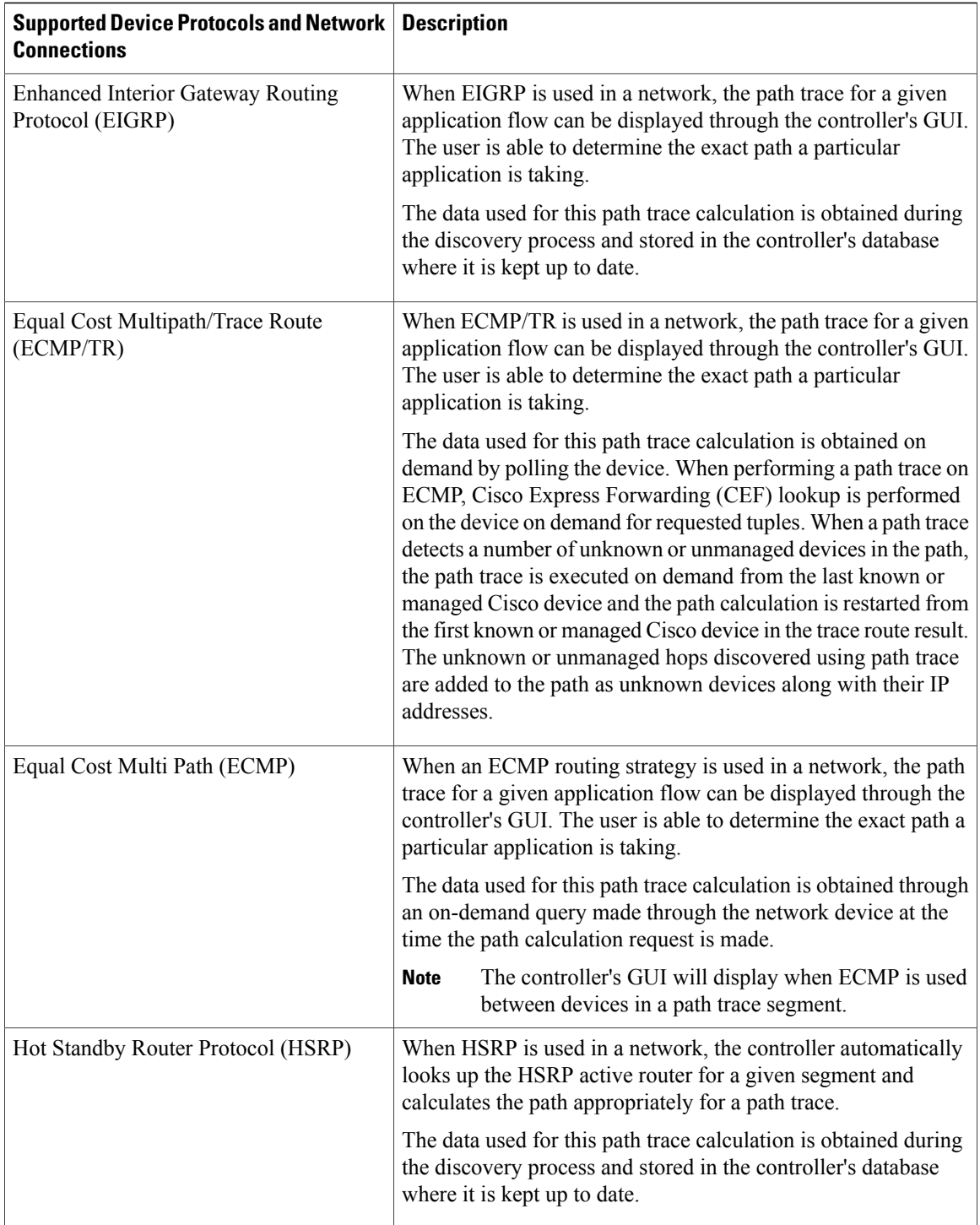

 $\overline{\phantom{a}}$ 

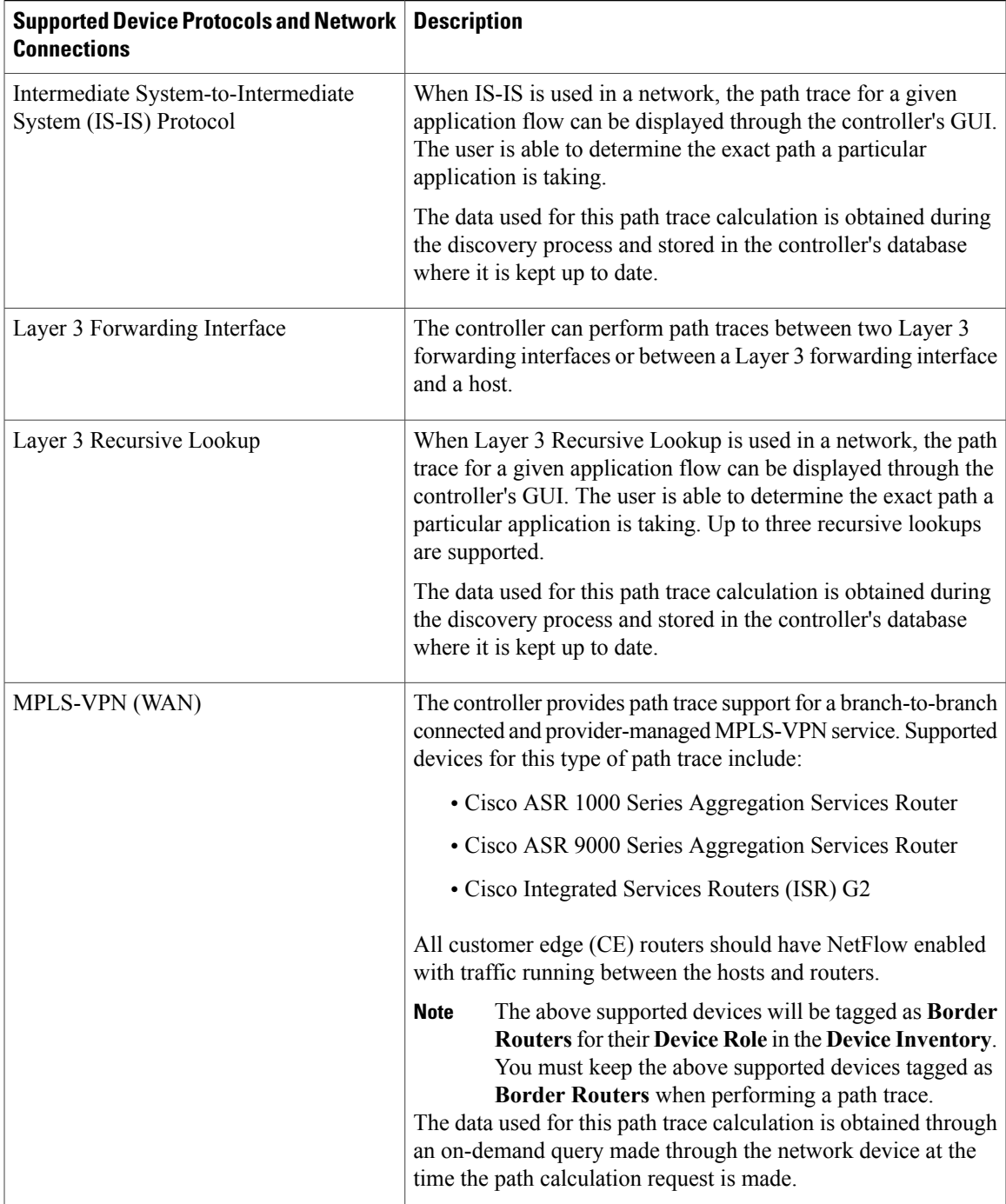

 $\mathbf I$ 

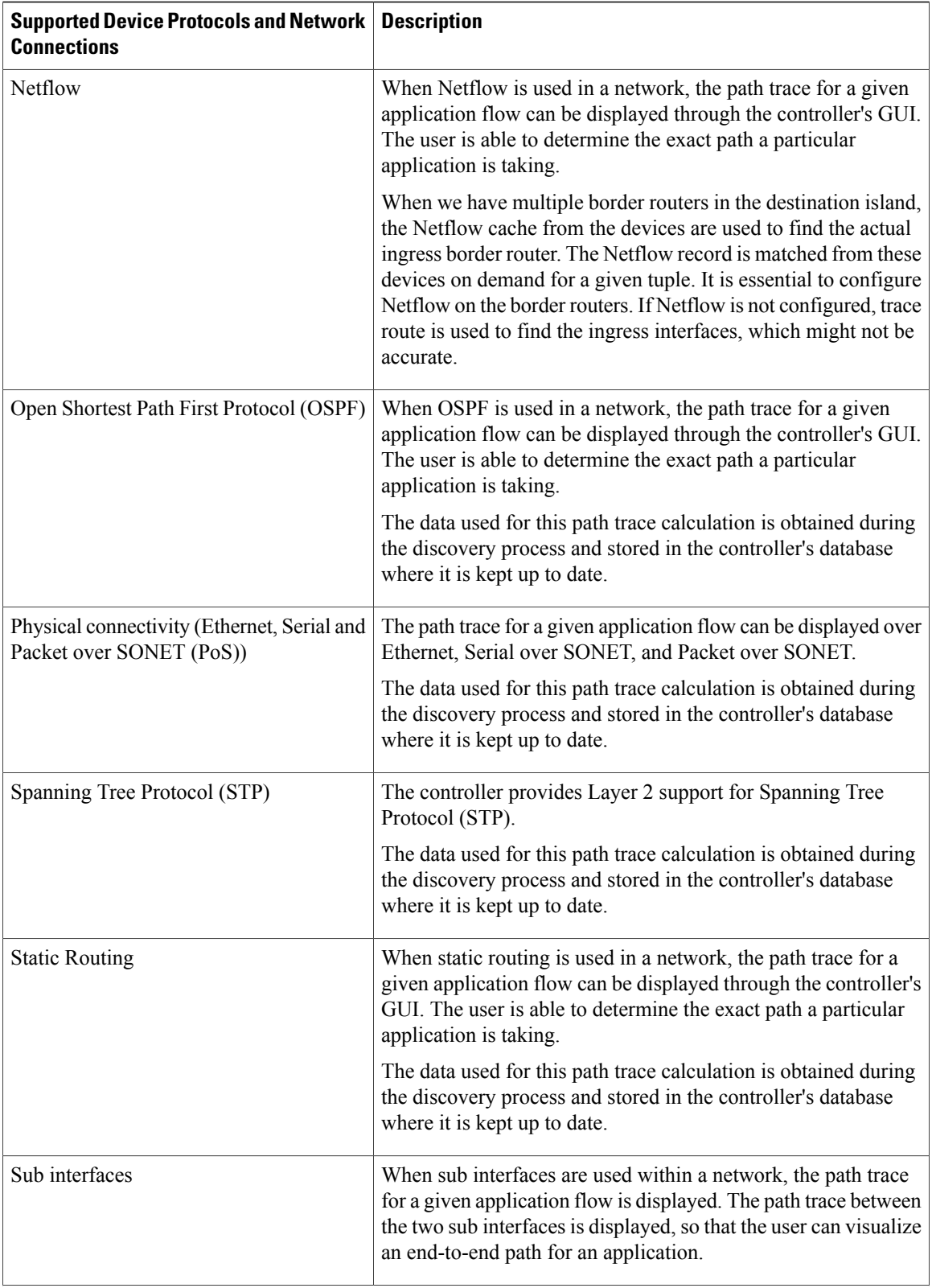

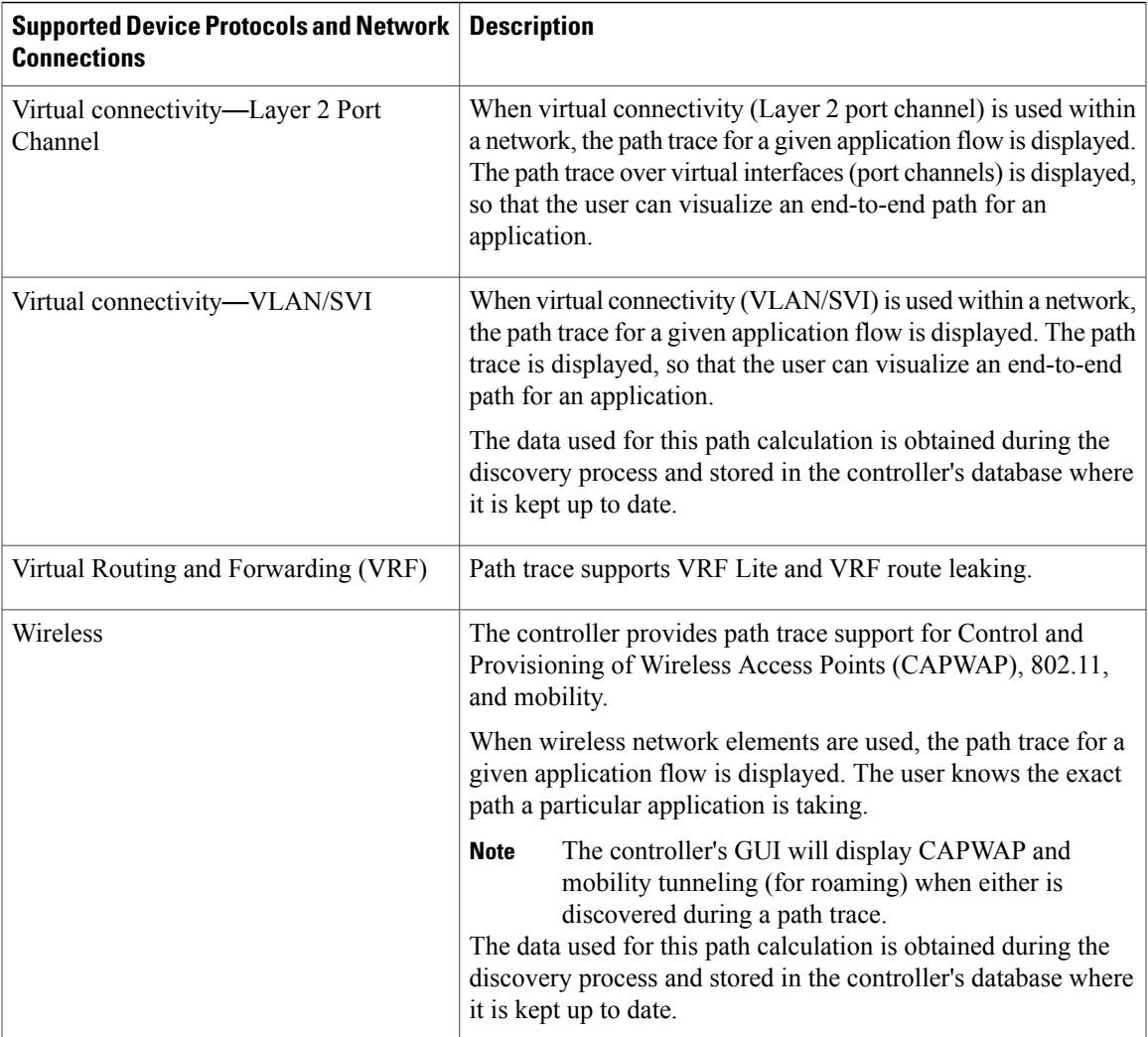

# <span id="page-6-0"></span>**Performing a Path Trace**

You can perform a path trace between two nodes in your network. The two nodes may be two hosts and/or Layer 3 interfaces.

**Note**

Г

The path trace application may display accuracy notes. Accuracy notes are red boxes that appears on a node or path segment indicating the accuracy of the computed path as a percentage. Place your cursor over the note to view suggestions of corrective actions to take to improve the path trace accuracy. For example, you may be prompted to enter port values and run the path trace again.

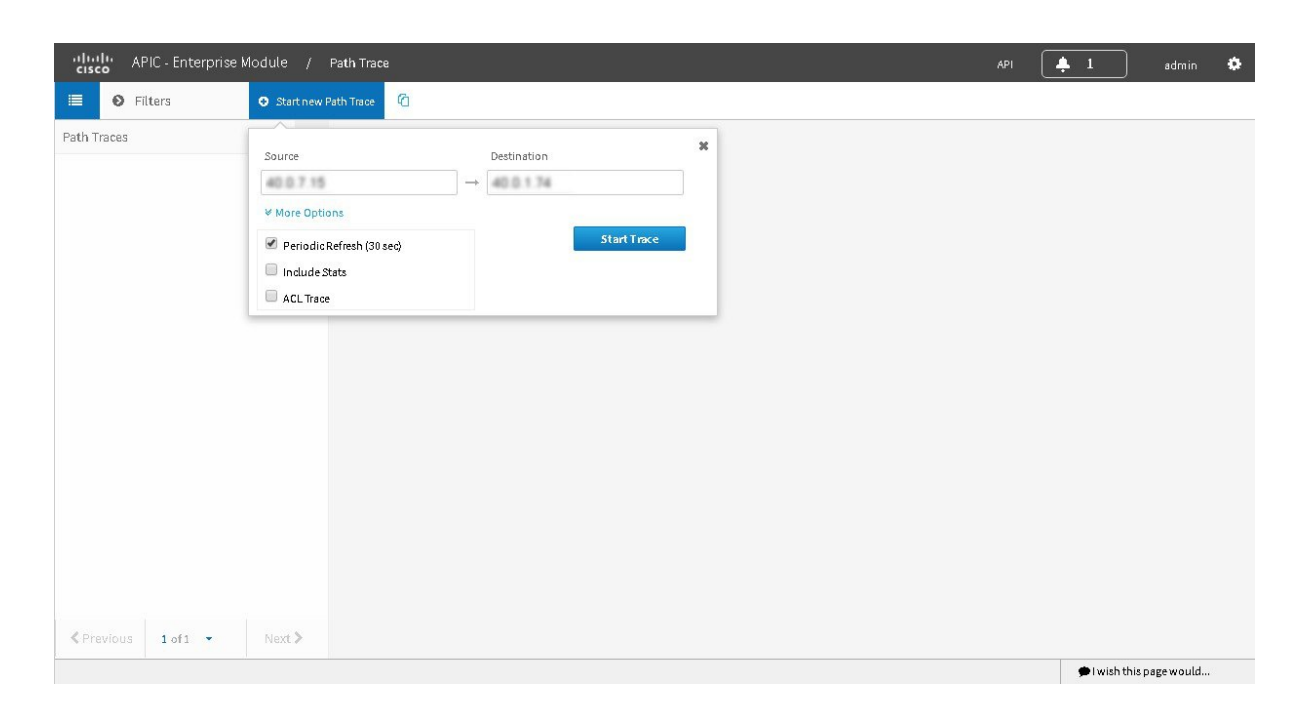

#### **Before You Begin**

Make sure that you have devices in your inventory. If not, discover devices using the Discovery function. Ensure that the controller has SSH or Telnet access to the devices.

#### **Procedure**

- **Step 1** In the Navigation pane, click **Path Trace**.
- **Step 2** From the path trace toolbar, click **Start new Path Trace**.
- **Step 3** In the **Source** field, enter the IP address of the host or the Layer 3 forwarding interface where you want the trace to start.

If you enter the device IP address manually, you need to select the device from the list and then the interfaces for that device.

- **Step 4** In the **Destination** field, enter the IP address of the host or Layer 3 forwarding interface where you want the trace to end. You can also enter an IP address of an unmanaged device (called an unknown destination). If you enter the device IP address manually, you need to select the device from the list and then the interfaces for that device.
- **Step 5** (Optional) To configure source and destination ports or protocols, click **More Options**.
- **Step 6** (Optional) In the **Source Port** field, enter the port number of the host where you want the trace to end.
- **Step 7** (Optional) In the **Destination Port** field, enter the port number of the host where you want the trace to end.
- **Step 8** (Optional) In the **Protocol** field, choose **tcp** or **udp** from the drop-down menu for the Layer 4 path trace protocol.
- **Step 9** (Optional) To configure the path trace to refresh every 30 seconds, check the **Periodic Refresh(30 sec)** check box.
- **Step 10** (Optional) To configure the path trace to collect additonal statistics, check the **Stats** check box and any of the following check boxes, as desired:
- **QoS**—Collects and displays information about quality of service.
- **Interface**—Collects and displays information about the interfaces on the devices along the path.
- **Device**—Collects and displays information, such as a device's CPU and memory usage.
- **Perf Mon**—Collects and displays performance monitoring information about the devices along the path.
- When you choose the **Perf Mon** option, APIC-EM enables performance monitoring configuration for all of the flows on the devices in the path. To proceed, you need to confirm this configuration. **Note**
- **Step 11** (Optional) Select the **ACL Trace** check box to run an ACL-based path trace.
- **Step 12** Click **Start Trace**.

Review the path trace output. For more information, see [Understanding](#page-13-0) Path Trace Results, on page 14.

**Step 13** Unless you performed a path trace to an unknown destination, you can view the path trace in the **Topology** window. To do so, click **View in Topology**.

The **Topology** window opens in a new window with the path trace highlighted in your network. For more information about the **Topology** window, see About [Topology](b_apic-em_config_guide_v_1-2-x_chapter_0110.pdf#unique_70).

If you added location markers for your devices, the location markers appear in the Topology map. Click a location marker to display the **Topology** for that location. **Note**

## <span id="page-8-0"></span>**Performing an ACL-Based Path Trace**

You can perform a path trace between two nodes in your network. The two nodes may be two hosts and/or Layer 3 interfaces.

**Note**

The path trace application may display accuracy notes. Accuracy notes are red boxes that appears on a node or path segment indicating the accuracy of the computed path as a percentage. Place your cursor over the note to view suggestions of corrective actions to take to improve the path trace accuracy. For example, you may be prompted to enter port values and run the path trace again.

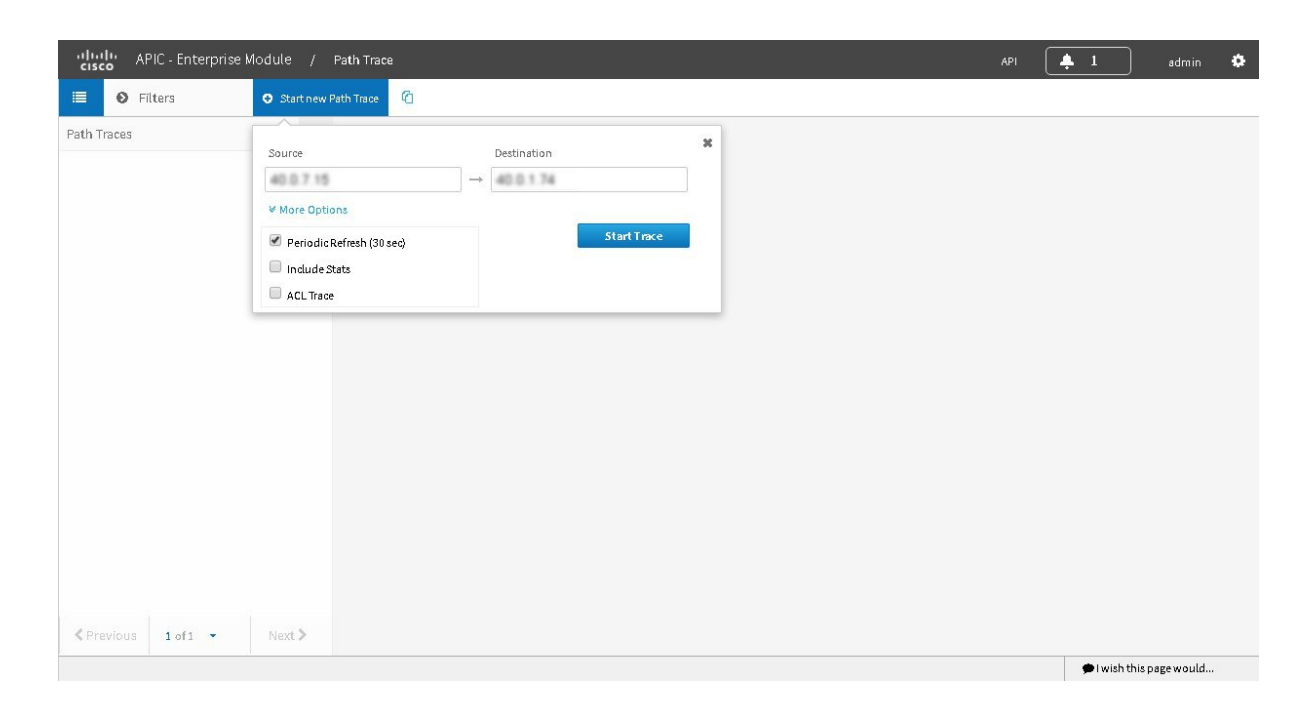

#### **Before You Begin**

Make sure that you have devices in your inventory. If not, discover devices using the Discovery function. Ensure that the controller has SSH or Telnet access to the devices.

#### **Procedure**

- **Step 1** In the Navigation pane, click **Path Trace**.
- **Step 2** From the path trace toolbar, click **Start new Path Trace**.
- **Step 3** In the **Source** field, enter the IP address of the host or the Layer 3 forwarding interface where you want the trace to start.

If you enter the device IP address manually, you need to select the device from the list and then the interfaces for that device.

- **Step 4** In the **Destination** field, enter the IP address of the host or Layer 3 forwarding interface where you want the trace to end. You can also enter an IP address of an unmanaged device (called an unknown destination). If you enter the device IP address manually, you need to select the device from the list and then the interfaces for that device.
- **Step 5** (Optional) To configure source and destination ports or protocols, click **More Options**.
- **Step 6** (Optional) In the **Source Port** field, enter the port number of the host where you want the trace to end.
- **Step 7** (Optional) In the **Destination Port** field, enter the port number of the host where you want the trace to end.
- **Step 8** (Optional) In the **Protocol** field, choose **tcp** or **udp** from the drop-down menu for the Layer 4 path trace protocol.
- **Step 9** (Optional) To configure the path trace to refresh every 30 seconds, check the **Periodic Refresh(30 sec)** check box.
- **Step 10** (Optional) To configure the path trace to collect additonal statistics, check the **Stats** check box and any of the following check boxes, as desired:
- **QoS**—Collects and displays information about quality of service.
- **Interface**—Collects and displays information about the interfaces on the devices along the path.
- **Device**—Collects and displays information, such as a device's CPU and memory usage.
- **Perf Mon**—Collects and displays performance monitoring information about the devices along the path.
- When you choose the **Perf Mon** option, APIC-EM enables performance monitoring configuration for all of the flows on the devices in the path. To proceed, you need to confirm this configuration. **Note**
- **Step 11** Select the **ACL Trace** check box to run an ACL-based path trace.
- **Step 12** Click **Start Trace**.

Review the path trace output. For more information, see [Understanding](#page-23-1) ACL Path Trace Results, on page 24.

**Step 13** Unless you performed a path trace to an unknown destination, you can view the path trace in the **Topology** window. To do so, click **View in Topology**.

The **Topology** window opens with the path trace highlighted in your network. For more information about the **Topology** window, see About [Topology.](b_apic-em_config_guide_v_1-2-x_chapter_0110.pdf#unique_70)

If you added location markers for your devices, the location markers appear in the Topology map. Click a location marker to display the **Topology** for that location. **Note**

## <span id="page-10-0"></span>**Collecting Statistics During a Path Trace**

You can perform a path trace between two nodes in your network and collect the following types of statistics about the path:

- Quality of Service (QoS)
- Interface
- Device
- Performance Monitor (If you choose to run a path trace to collect **Perf Mon**statistics, the Cisco APIC-EM configures all of the devices in the requested path with the necessary flow monitor configuration. For information about this configuration, see Performance Monitor [Configuration](b_apic-em_config_guide_v_1-2-x_appendix_01010.pdf#unique_126).)

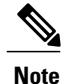

The path trace application may display accuracy notes. Accuracy notes are red boxes that appears on a node or path segment indicating the accuracy of the computed path as a percentage. Place your cursor over the note to view suggestions of corrective actions to take to improve the path trace accuracy. For example, you may be prompted to enter port values and run the path trace again.

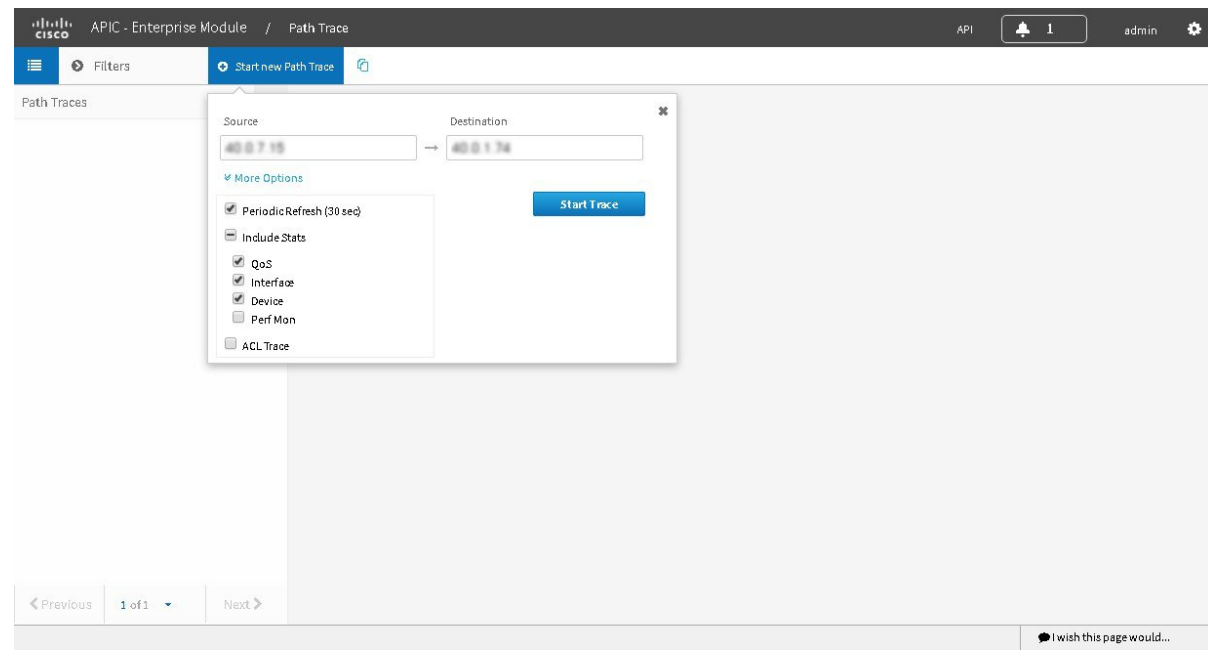

#### **Before You Begin**

Make sure that you have devices in your inventory. If not, discover devices using the Discovery function.

#### **Procedure**

- **Step 1** In the **Navigation** pane, click **Path Trace**.
- **Step 2** From the path trace toolbar, click **Start new Path Trace**.
- **Step 3** In the **Source** field, enter the IP address of the host or the Layer 3 forwarding interface where you want the trace to start.
- **Step 4** In the **Destination** field, enter the IP address of the host or Layer 3 forwarding interface where you want the trace to end.
- **Step 5** (Optional) To configure source and destination ports or protocols, click **More Options**.
- **Step 6** (Optional) In the **Source Port** field, enter the port number of the host where you want the trace to start.
- **Step 7** (Optional) In the **Destination Port** field, enter the port number of the host where you want the trace to end.
- **Step 8** (Optional) In the **Protocol** field, choose either **tcp** or **udp** from the drop-down menu for the Layer 4 path trace protocol.
- **Step 9** (Optional) To configure the path trace to refresh every 30 seconds, check the **Periodic Refresh(30 sec)** check box.
- **Step 10** Check the **Stats** check box.
- **Step 11** Check any of the following check boxes corresponding to the type of statistics that will be collected:
	- **QoS Stats**
	- **Interface Stats**
	- **Device Stats**

#### • **Perf Mon Stats**

If you choose to run a path trace to collect **Perf Mon**statistics, you need to grant the Cisco APIC-EM permission to configure all of the devices in the requested path with the necessary flow monitor configuration. When the confirmation dialog box appears, click **OK** to allow this configuration or **Cancel** to discontinue this action. For information about this configuration, see [Performance](b_apic-em_config_guide_v_1-2-x_appendix_01010.pdf#unique_126) Monitor [Configuration](b_apic-em_config_guide_v_1-2-x_appendix_01010.pdf#unique_126). **Note**

#### **Step 12** Click **Start Trace**.

- The results are displayed in the **Trace Results Device Details** pane.For information, see the following topics:
	- QoS [Statistics](#page-20-0), on page 21
	- Interface [Statistics](#page-18-0), on page 19
	- Device [Statistics](#page-17-1), on page 18
	- [Performance](#page-22-0) Monitor Statistics, on page 23
- **Step 13** (Optional) To view the path trace in the **Topology** window. Click **View in Topology**. The **Topology** window opens with the path trace highlighted in your network.
	- If you added location markers for your devices, the location markers appear in the Topology map. Click a location marker to display the **Topology** for that location. **Note**

For more information about the **Topology** window, see About [Topology.](b_apic-em_config_guide_v_1-2-x_chapter_0110.pdf#unique_70)

## <span id="page-13-0"></span>**Understanding Path Trace Results**

After you run a path trace, the results are displayed in the **Path Trace** window.

#### **Figure 1: Path Trace Window**

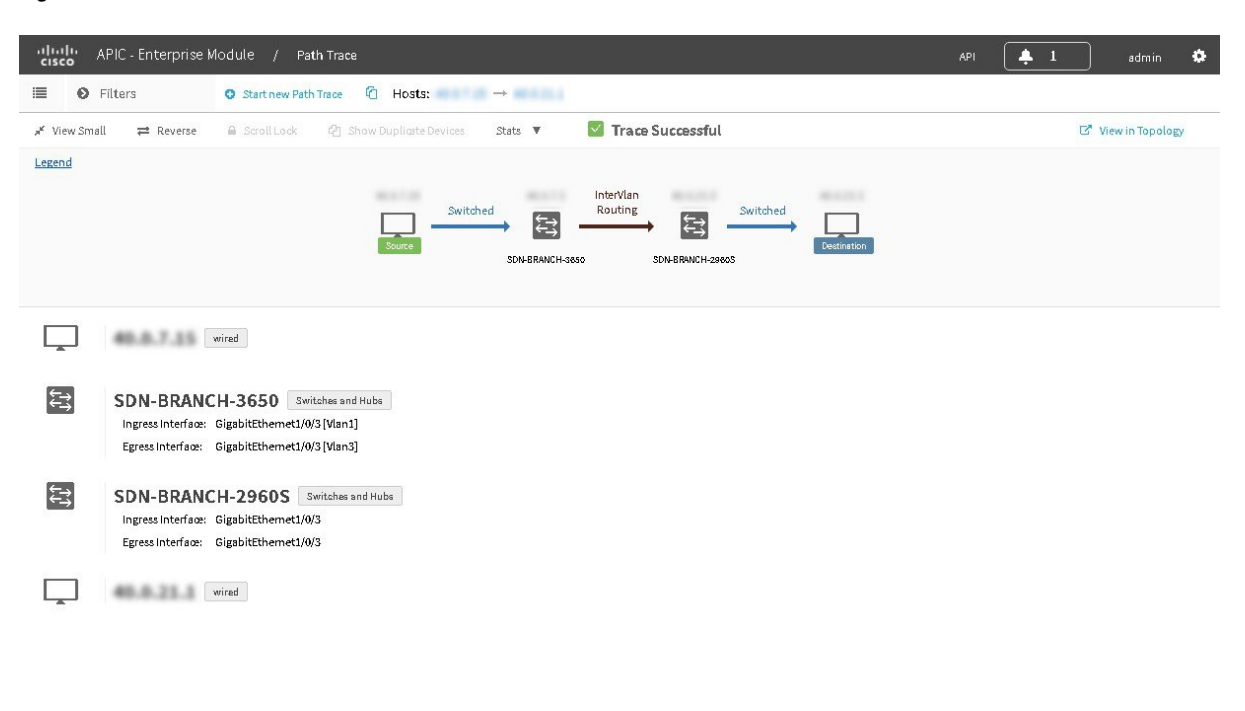

 $\bigoplus$  I wish this page would...

#### **Path Trace Toolbar**

The **Path Trace Toolbar** provides the following options and information:

- **Filters**—Allows you to search for path traces by source or destination IP address, source or destination ports, protocol, creation date, or statistics gathered (QoS, Device, Interface, Perf Mon, and ACL trace)
- **Start new Path Trace**—Displays a dialog box where you can define the parameters for your path trace.
- **Copy** icon—Allows you to create a new path trace using the perameters that are defined in the selected (source) path trace. You can keep any of the values from the source path trace and change, add, or deselect any parameters for the new path trace.

#### **Path Traces Pane**

The Path Traces pane lists the path traces in one of three categories:

- **IN PROGRESS** Path is currently being calculated. No results to show yet.
- **ACTIVE**—A path has been calculated and will be refreshed every 30 seconds. Statistics may also be collected periodically.

• **COMPLETED**—The path has been calculated one time and is not being refreshed. However, statistics may still be collected periodically.

#### **Trace Results Toolbar**

At the top of the **Trace Results Graphical Display** pane, the toolbar provides buttons for adjusting the path trace display.

**Table 2: Trace Results Toolbar**

| <b>Name</b>                                 | <b>Description</b>                                                                                                    |
|---------------------------------------------|----------------------------------------------------------------------------------------------------|
| <b>View Small</b>                           | Minimizes the trace results to view the details better.                                                                                                    |
| <b>Reverse</b>                              | Displays the trace results from the host destination<br>IP to the host source IP. The reverse path trace graphic<br>is displayed directly below the original path trace.<br>The reverse path trace details are displayed to the<br>right of the original path trace details. |
|                                             | <b>Note</b><br>If you performed a path trace to an unknown<br>destination, you cannot display the reverse<br>path trace.                                                                                                    |
| <b>Scroll Lock</b>                          | Locks the scrolling of the path trace and reverse path<br>trace details windows. (Available when Show<br>Reverse is enabled.)                                                                                                    |
| <b>Show Duplicate Devices</b>               | Displays or hides duplicate devices within a path<br>trace.                                                                                                    |
| <b>ACL Trace checkbox</b><br>$\overline{2}$ | Displays an icon at each device or interface that<br>indicates whether any ACLs are blocking traffic on<br>the path.                                                                                                    |
| <b>Stats</b>                                | If statistics were collected for the trace, you can select<br>one or more of the interface, QoS, device, and<br>performance monitor check boxes to display the<br>corresponding information in the graphical display.                                                        |
| <b>View in Topology</b>                     | Opens the Topology window and highlights the path<br>trace results in your network topology. If you<br>performed a path trace to an unknown destination,<br>this option is not available. For more information<br>about using the Topology window, see About<br>Topology.    |

<span id="page-14-1"></span><span id="page-14-0"></span>1 Depending on the trace results, some of these items on the toolbar might be unavailable.

2 Available only if you performed an ACL Path Trace.

Г

#### **Trace Results Graphical Display**

The controller graphically displays the path direction and the hosts and devices (including their IP addresses) along the path between the source (host A) and destination (host B). Clicking an individual device in the path trace highlights the device in the **Trace Results Device Details** area. The display also shows the protocol of the path source between devices along the path: **Switched**, **STP**, **ECMP**, **Routed**, **Trace Route**, or other source type.

If you performed an ACL trace, the devicesshow whether the traffic matching your criteria would be permitted or denied based on the ACLs configured on the interfaces. For more information, see Performing an [ACL-Based](#page-8-0) Path [Trace](#page-8-0), on page 9.

#### **Trace Results Device Details**

You can review the detailed information displayed for each device in the path trace.

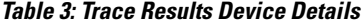

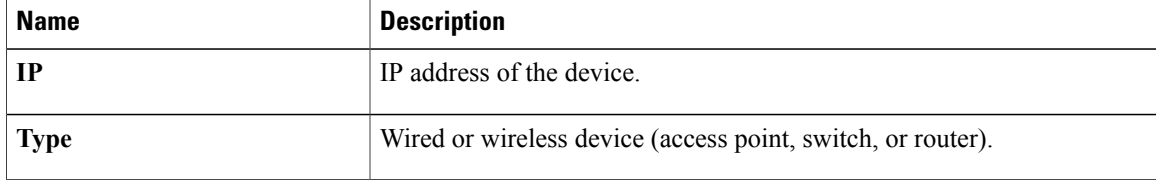

 $\overline{\phantom{a}}$ 

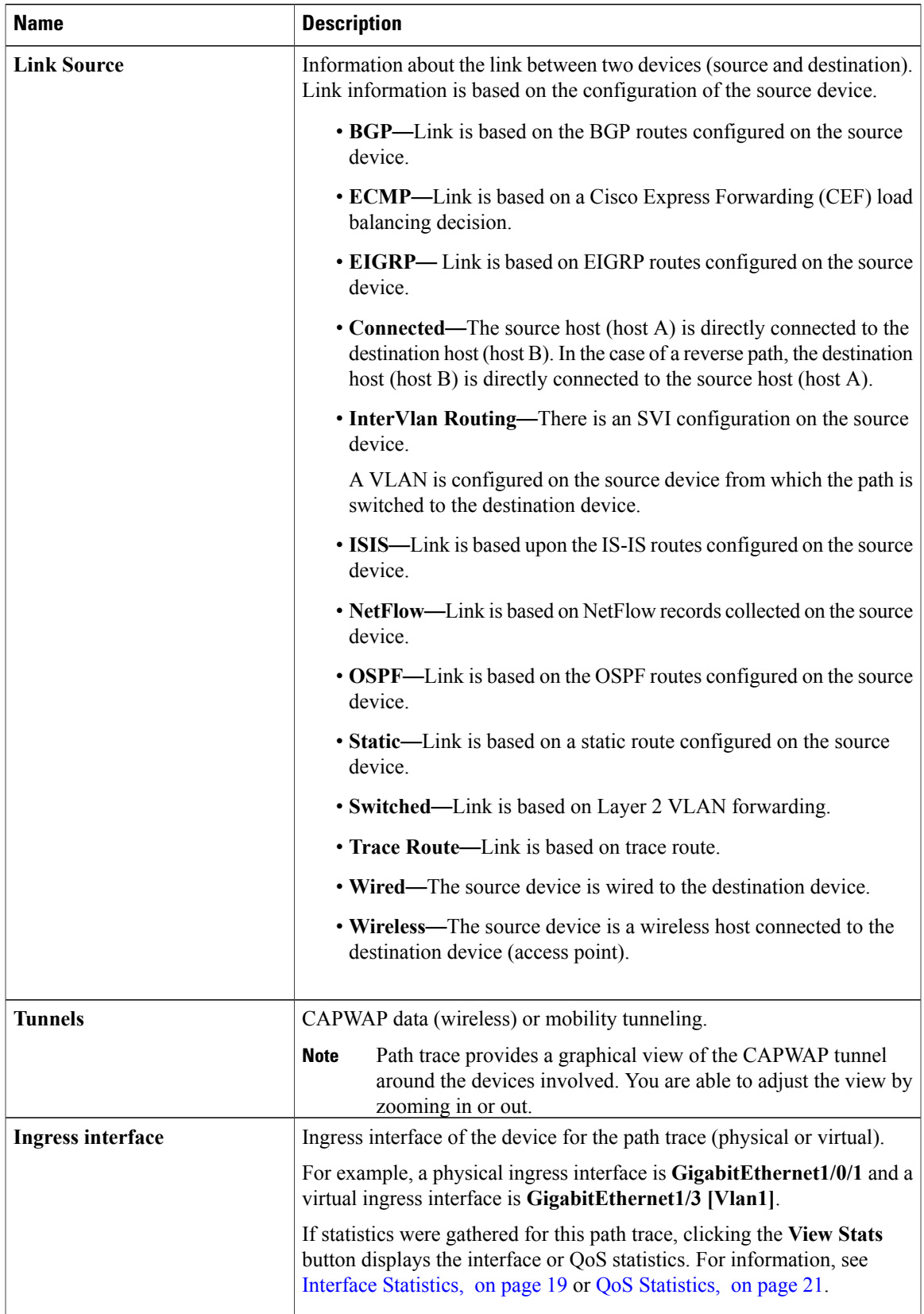

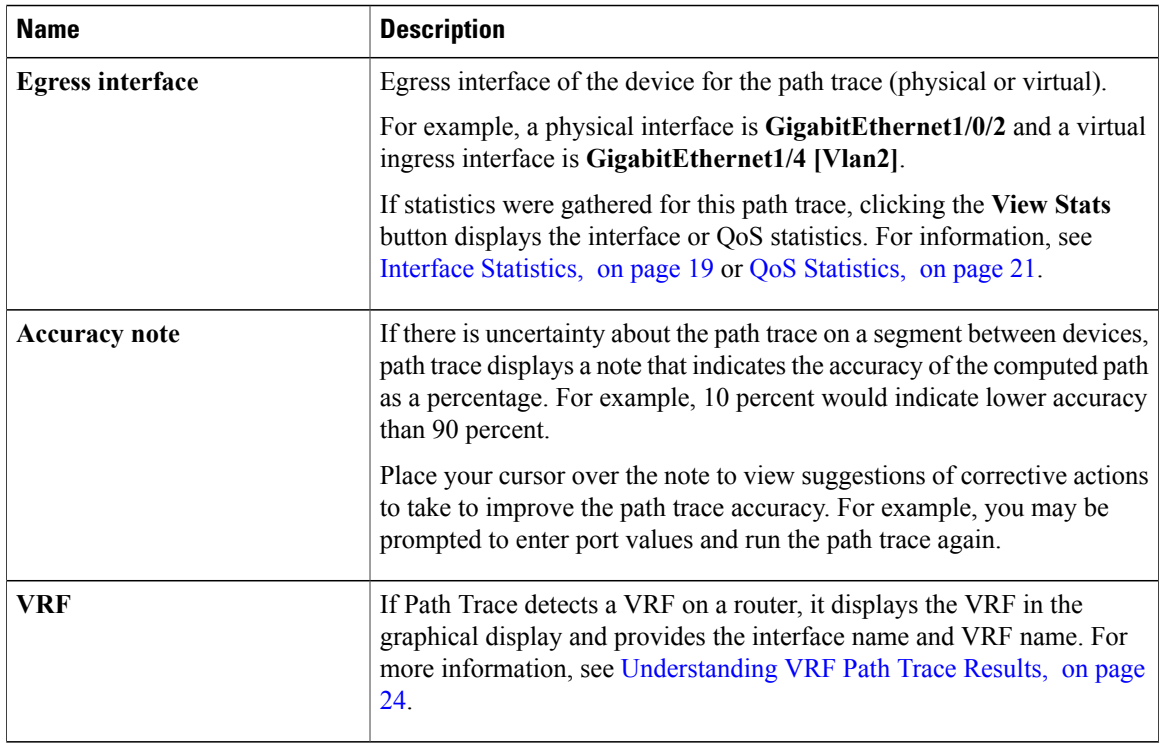

#### **Trace Results Statistics**

If you specified that device statistics be included in the path trace, statistical information about the device is gathered and displayed. You can select or deselect one or more of the options from the **Stats** drop-down list so that you can isolate different information.

For information about the statistics, see the following sections:

- Device [Statistics,](#page-17-1) on page 18
- Interface [Statistics,](#page-18-0) on page 19
- QoS [Statistics](#page-20-0), on page 21
- [Performance](#page-22-0) Monitor Statistics, on page 23

# <span id="page-17-1"></span><span id="page-17-0"></span>**Understanding the Statistics Retrieved During a Path Trace**

### **Device Statistics**

If you specified that device statistics be included in the path trace, Path Trace gathers and displays statistical information about the device. Not all device types support all of the parameters (5 minutes, 5 seconds, and 1 minute). If a device does not support a particular parameter, Path Trace displays **N/A** (not supported).

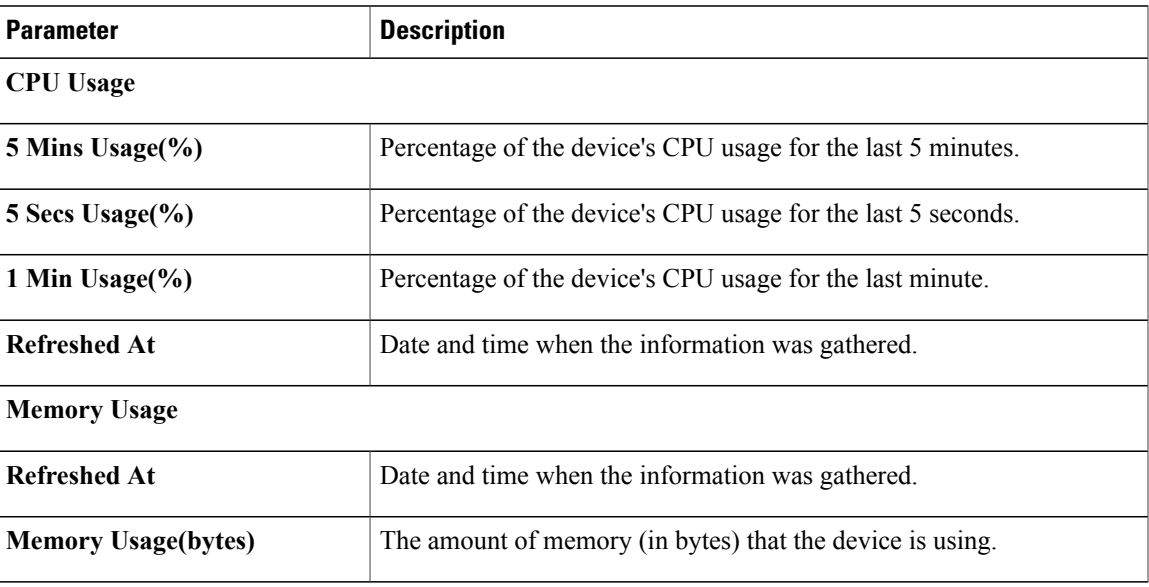

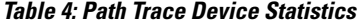

## <span id="page-18-0"></span>**Interface Statistics**

Г

When you perform a path trace, you can collect interface statistics that show how the interfaces are performing. In this way, you can monitor the effect of the QoS policies on the network and make any changes, if necessary. The following table lists the interface statistics that are retrieved.

 $\mathbf I$ 

| ababa<br>cisco | APIC - Enterprise Module                                   | Path Trace                                                      |                                                    |                                                          |                                                | API                | D<br>п | admin                | ۰ |
|----------------|------------------------------------------------------------|-----------------------------------------------------------------|----------------------------------------------------|----------------------------------------------------------|------------------------------------------------|--------------------|--------|----------------------|---|
| 這              | $\odot$ Filters                                            | o<br><b>Q</b> Start new Path Trace                              |                                                    |                                                          |                                                |                    |        |                      |   |
| F View Small   | <b>≡</b> Reverse                                           | <sup>2</sup> Show Duplicate Devices<br>△ Scroll Lock            | Stats ▼                                            | Trace Successful                                         |                                                |                    |        | View in Topology     |   |
| Legend         |                                                            |                                                                 |                                                    |                                                          |                                                |                    |        |                      |   |
|                |                                                            | 46.8.7.39<br>Switched<br><b>Source</b>                          | 46.6.25.2<br>Switched<br>$\Xi$<br>SDN-BRANCH-2960S | InterVlan<br>49.9.7.3<br>Routing<br>E<br>SDN-BRANCH-3650 | 40.6.23.3<br>Switched<br>E<br>SDN-BRANCH-2960S | <b>Destination</b> |        |                      |   |
|                | 4, 7, 44<br>wired                                          |                                                                 |                                                    |                                                          |                                                |                    |        |                      |   |
| 号              | SDN-BRANCH-2960S<br>Ingress Interface: GigabitEthemet1/0/2 | Switches and Hubs                                               |                                                    |                                                          |                                                |                    |        |                      |   |
|                | Hide Stats                                                 |                                                                 |                                                    |                                                          |                                                |                    |        |                      |   |
|                | Admin Status<br>Input Queue Drops                          | Input Packets<br>up<br>Input Queue Max Depth 75<br>$\theta$     | 635545                                             |                                                          |                                                |                    |        |                      |   |
|                | Input Queue Count                                          | Input Queue Flushes<br>$\theta$                                 | $\mathbf{0}$                                       |                                                          |                                                |                    |        |                      |   |
|                | Input Rate(bps)<br>Output Drop                             | Operational Status<br>$\mathbf 0$<br>Output Packets<br>$\theta$ | up<br>6793614                                      |                                                          |                                                |                    |        |                      |   |
|                | Output Queue Count 0                                       | Output Queue Depth                                              | 40                                                 |                                                          |                                                |                    |        |                      |   |
|                | Output Rate(bps)                                           | Refreshed At<br>$\theta$                                        | 5/16/2016, 10:33:17 PM                             |                                                          |                                                |                    |        |                      |   |
|                | Egress Interface: GigabitEthemet1/0/3                      | View Stats                                                      |                                                    |                                                          |                                                |                    |        |                      |   |
| は              | SDN-BRANCH-3650 Switches and Hubs                          |                                                                 |                                                    |                                                          |                                                |                    |        |                      |   |
|                | Ingress Interface: GigabitEthemet1/0/3 [Vlan1]             | View Stats                                                      |                                                    |                                                          |                                                |                    |        |                      |   |
|                | Egress Interface: GigabitEthemet1/0/3 [Vlan3]              | View Stats                                                      |                                                    |                                                          |                                                |                    |        |                      |   |
|                |                                                            |                                                                 |                                                    |                                                          |                                                |                    |        | wish this page would |   |

**Table 5: Interface Statistics by Policy**

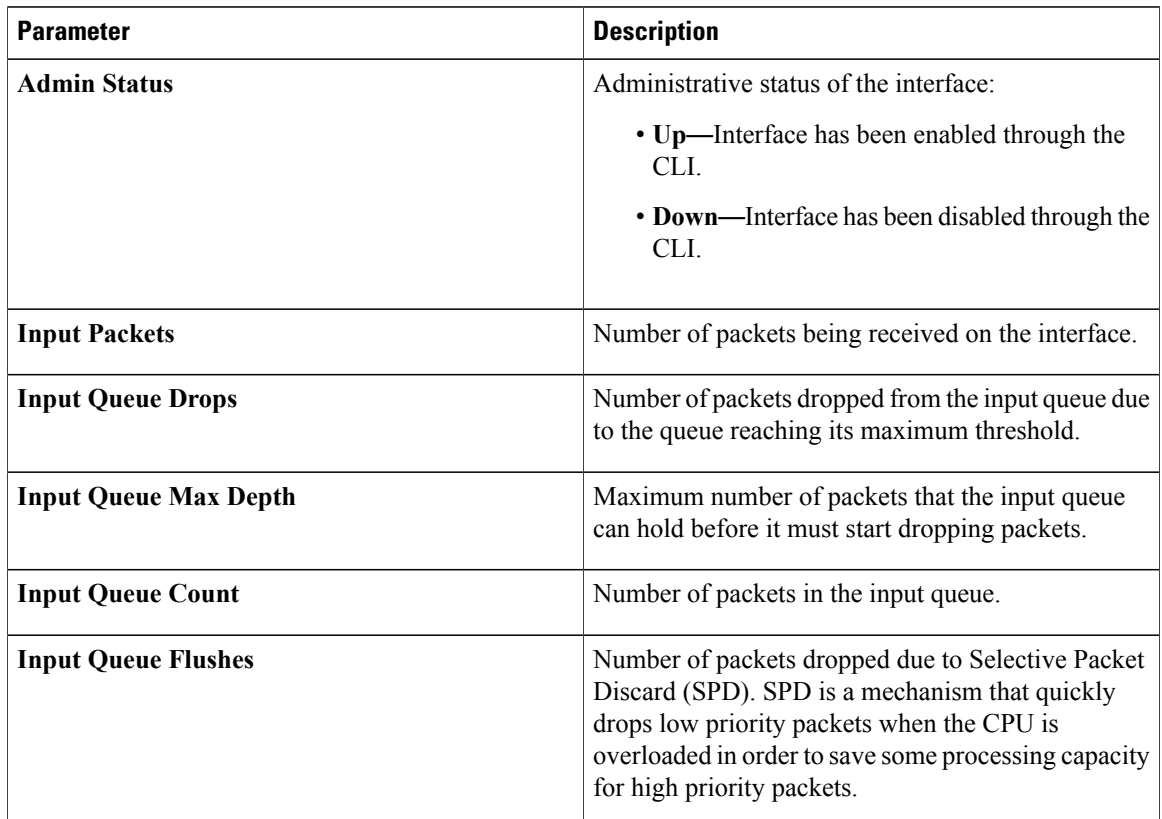

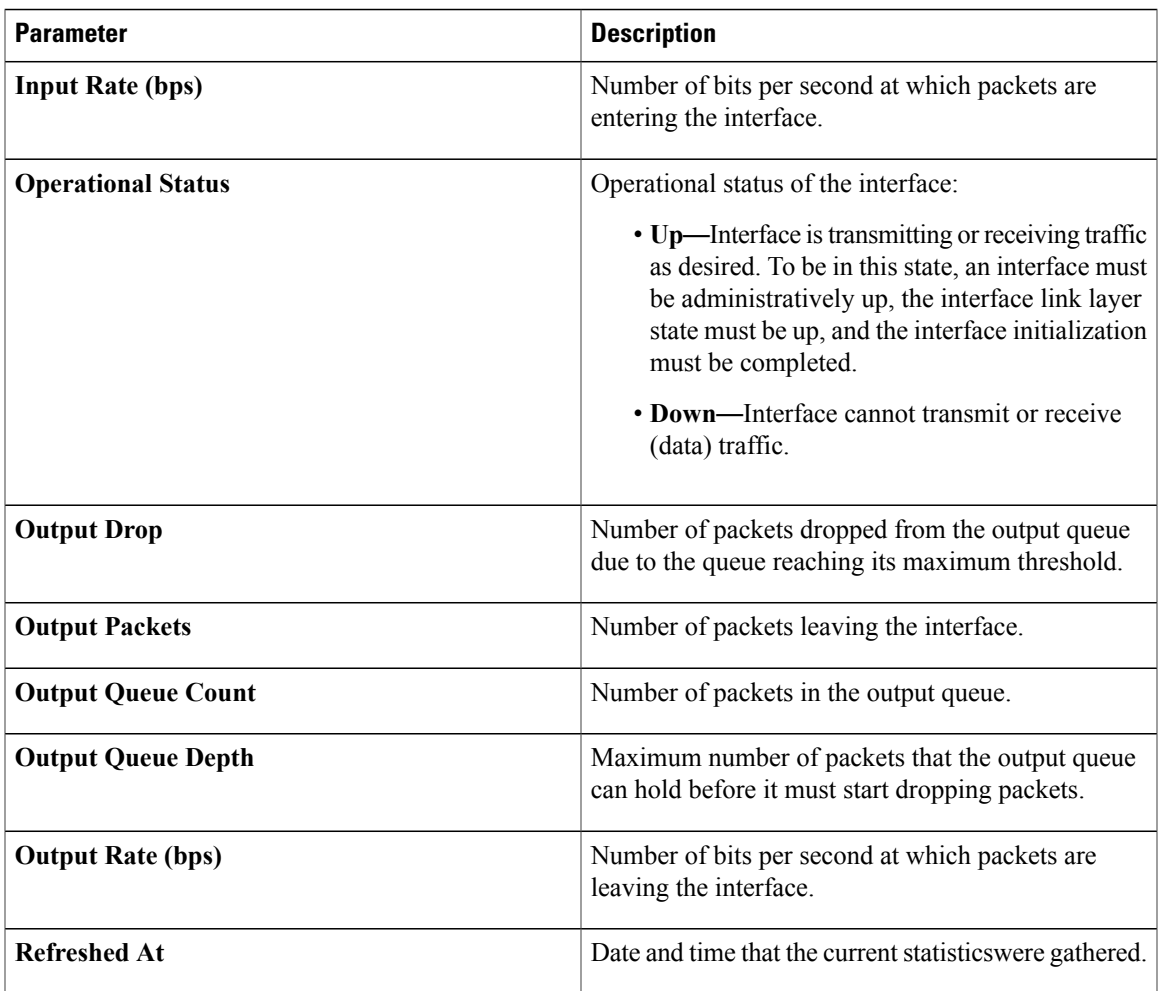

### <span id="page-20-0"></span>**QoS Statistics**

Г

When you perform a path trace, you can collect QoS statistics that show how the QoS policies are performing. The only interface statistics included in the QoS statistics are those for the border router egress interface. Collecting QoS statistics helps you to monitor the effect of the QoS policies on your network devices and make any changes, if necessary. The following table lists the QoS Statistics that are retrieved.

 $\mathbf I$ 

| aludi.<br>Cisco    |                                | APIC - Enterprise Module / Path Trace                                         |                             |                        |                  |                                          |                                    |                 |                            |                                             |               | 41<br>API | admin                     |
|--------------------|--------------------------------|-------------------------------------------------------------------------------|-----------------------------|------------------------|------------------|------------------------------------------|------------------------------------|-----------------|----------------------------|---------------------------------------------|---------------|-----------|---------------------------|
| <b>E</b> O Filters |                                |                                                                               |                             |                        |                  |                                          |                                    |                 |                            |                                             |               |           |                           |
| View Small         |                                | Reverse il Scroll Lock @ Show Duplicate Devices Stats \                       |                             |                        | Trace Successful |                                          |                                    |                 |                            |                                             |               |           | <b>B</b> View in Topology |
| Legend             |                                |                                                                               |                             |                        |                  |                                          |                                    |                 |                            |                                             |               |           |                           |
|                    |                                |                                                                               |                             | <b>MARKET</b>          |                  | <b>HARAS</b><br>InterVlan                | <b>HARASHI</b>                     | <b>HAMADA</b>   | mon-ha-                    | <b>SUARA</b>                                | <b>MARINE</b> |           |                           |
|                    |                                |                                                                               |                             |                        | Switched         | Routing<br>$\mathfrak{t}^{\mathfrak{t}}$ | Traceroute<br>$\frac{1}{\sqrt{2}}$ | Traceroute<br>2 | CONNECTED<br>$\frac{3}{2}$ | <b>Switched</b><br>$\mathcal{L}^{\uparrow}$ |               |           |                           |
|                    |                                |                                                                               |                             |                        |                  |                                          |                                    |                 |                            |                                             |               |           |                           |
|                    |                                |                                                                               |                             |                        |                  | PS_AC_1                                  | name                               | Unknown Device  | PS_BR_2821                 | PS_BR_AC_1                                  |               |           |                           |
|                    | name Routers                   |                                                                               |                             |                        |                  |                                          |                                    |                 |                            |                                             |               |           |                           |
| <b>LER</b>         | <b>D</b> Device Stats          |                                                                               |                             |                        |                  |                                          |                                    |                 |                            |                                             |               |           |                           |
|                    |                                | Ingress Interface: GigabitEthernet0/0/0 [GigabitEthernet0/0/0.3] C View Stats |                             |                        |                  |                                          |                                    |                 |                            |                                             |               |           |                           |
|                    |                                | Egress Interface: GigabitEthernet0/2                                          |                             |                        |                  |                                          |                                    |                 |                            |                                             |               |           |                           |
|                    | <b>E Hide Stats</b>            |                                                                               |                             |                        |                  |                                          |                                    |                 |                            |                                             |               |           |                           |
|                    | Interface                      | QoS                                                                           |                             |                        |                  |                                          |                                    |                 |                            |                                             |               |           |                           |
|                    | class-default                  |                                                                               |                             |                        |                  |                                          |                                    |                 |                            |                                             |               |           |                           |
|                    |                                | $\overline{\phantom{a}}$                                                      |                             |                        |                  |                                          |                                    |                 |                            |                                             |               |           |                           |
|                    | Class Map Name<br>Num of Bytes | class-default<br>140901428                                                    | Drop Rate<br>Num of Packets | $\bullet$<br>609248    |                  |                                          |                                    |                 |                            |                                             |               |           |                           |
|                    | Offered Rate                   | $\circ$                                                                       | Queue Depth                 | $\mathbf{0}$           |                  |                                          |                                    |                 |                            |                                             |               |           |                           |
|                    |                                | Queue Bandwidth(bps) N/A                                                      | Queue No Buffer Drops 0     |                        |                  |                                          |                                    |                 |                            |                                             |               |           |                           |
|                    | Queue Total Drops              | $\overline{0}$                                                                | Refreshed At                | 5/17/2016, 11:37:42 AM |                  |                                          |                                    |                 |                            |                                             |               |           |                           |
|                    |                                |                                                                               |                             |                        |                  |                                          |                                    |                 |                            |                                             |               |           |                           |
| 2                  |                                | <b>Unknown Device</b> UNKNOWN_DEVICE                                          |                             |                        |                  |                                          |                                    |                 |                            |                                             |               |           |                           |
|                    |                                |                                                                               |                             |                        |                  |                                          |                                    |                 |                            |                                             |               |           |                           |
|                    |                                |                                                                               |                             |                        |                  |                                          |                                    |                 |                            |                                             |               |           |                           |
| ( ) 7<br>  X X     | PS_BR_2921 Routers             |                                                                               |                             |                        |                  |                                          |                                    |                 |                            |                                             |               |           |                           |
|                    | <b>CJ</b> Device Stats         |                                                                               |                             |                        |                  |                                          |                                    |                 |                            |                                             |               |           |                           |
|                    |                                | Ingress Interface: GigabitEthernet0/0 [ ] View Stats                          |                             |                        |                  |                                          |                                    |                 |                            |                                             |               |           |                           |
|                    |                                | Egress Interface: GigabitEthernet0/1 [GigabitEthernet0/1.2]   U View Stats    |                             |                        |                  |                                          |                                    |                 |                            |                                             |               |           |                           |
|                    |                                | O QoS stats not available                                                     |                             |                        |                  |                                          |                                    |                 |                            |                                             |               |           |                           |
|                    |                                |                                                                               |                             |                        |                  |                                          |                                    |                 |                            |                                             |               |           |                           |

**Table 6: QoS Statistics by Policy**

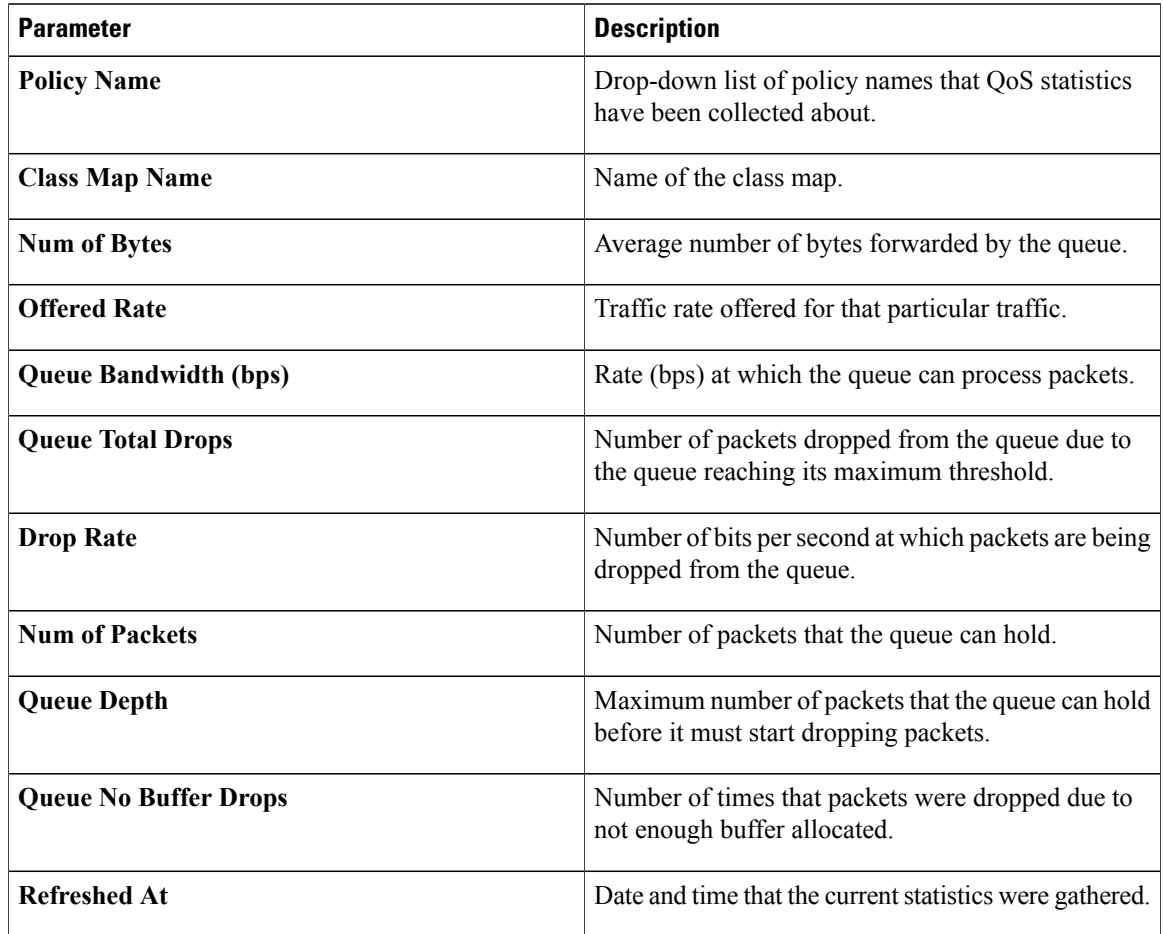

Г

### <span id="page-22-0"></span>**Performance Monitor Statistics**

When you run a path trace to collect **Perf Mon** statistics, the Cisco APIC-EM automatically configures all of the devices in the requested path with the necessary flow monitor configuration, and then removes the configuration when it is no longer needed (no pending performance monitor path trace for the path or 24 hours, whichever is first). For information about this configuration, see Performance Monitor [Configuration.](b_apic-em_config_guide_v_1-2-x_appendix_01010.pdf#unique_126)

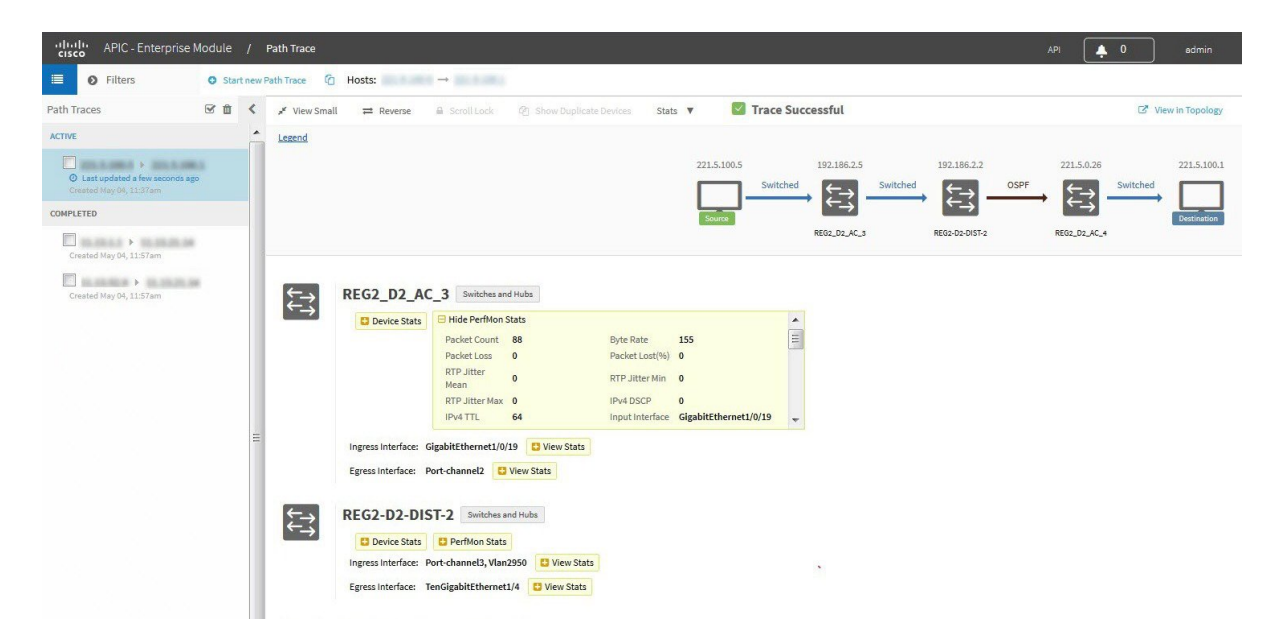

The following table lists the performance monitor statistics that are retrieved.

**Table 7: Performance Monitor Statistics**

| <b>Parameter</b>       | <b>Description</b>                                                                                                    |
|------------------------|----------------------------------------------------------------------------------------------------|
| <b>Packet Count</b>    | Total number of IP packets sent.                                                                                                    |
| <b>Byte Rate</b>       | Average number of packets or bits (as configured)<br>that were processed by the monitoring system per<br>second during the monitoring interval. |
| <b>Packet Loss</b>     | Total number of IP packets lost by any intermediate<br>system in the monitored flow.                                                            |
| Packet Loss (%)        | Percentage of IP packets lost by any intermediate<br>system in the monitored flow.                                                              |
| <b>RTP Jitter Mean</b> | Mean value of the Real-time Transport Protocol<br>(RTP) jitter.                                                                                 |
| <b>RTP Jitter Min</b>  | Minimum value of the Real-time Transport Protocol<br>(RTP) jitter.                                                                              |

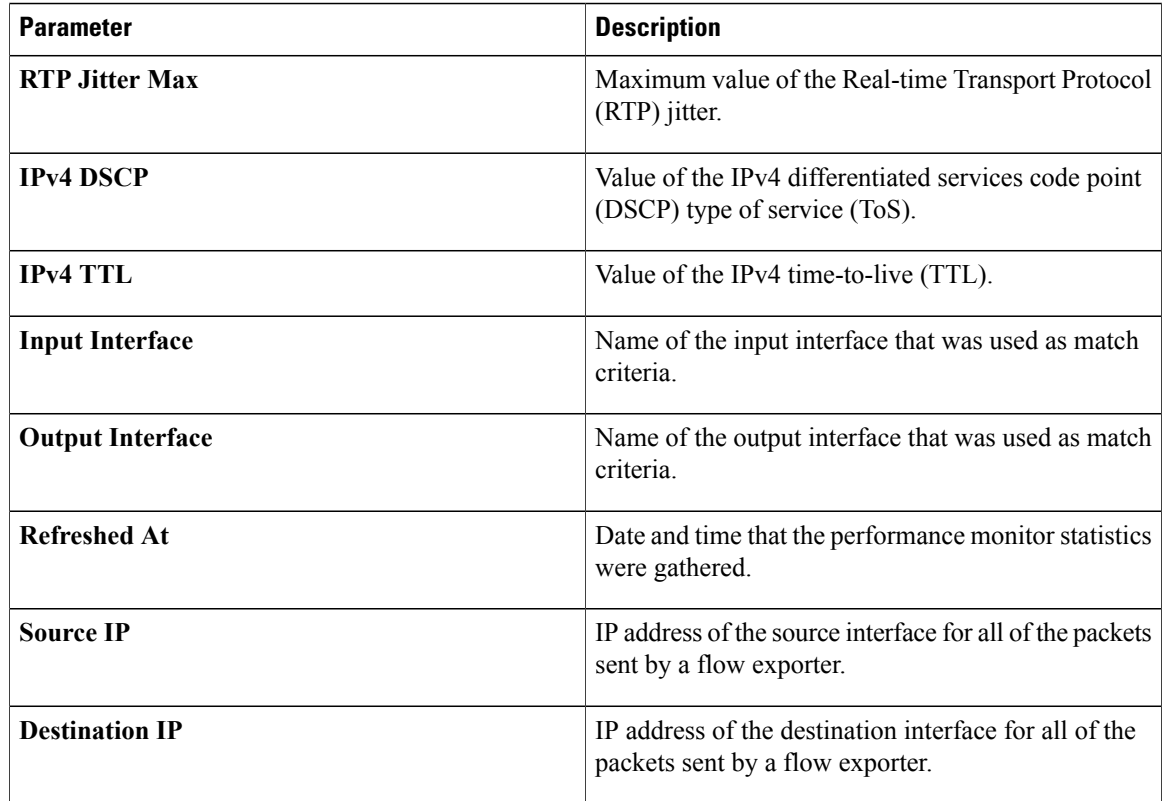

# <span id="page-23-1"></span><span id="page-23-0"></span>**Understanding VRF Path Trace Results**

Path trace supports VRF Lite and VRF route leaking. If Path Trace detects a VRF on a router, it displays the VRF in the graphical display and provides the interface name and VRF name. VRFs are shown as a colored circle, making it easy to see where they are along the path. VRFs with the same name have the same color.

# **Understanding ACL Path Trace Results**

An ACL path trace shows whether the traffic matching your criteria would be permitted or denied based on the ACLs configured on the path.

The following rules effect the ACL path trace results:

- Only matching ACEs are reported.
- If you leave out the protocol, source port, or destination port when defining a path trace, the results include ACE matches for all possible values for these fields.
- If no matching ACEs exists in the ACL, the flow is reported to be implicitly denied.

 $\mathbf I$ 

| aludn<br><b>CISCO</b>     | APIC - Enterprise Module<br>Path Trace                                                                                                    |                                                                                                    | A<br>÷.<br><b>API</b><br>- 1<br>admin |
|---------------------------|----------------------------------------------------------------------------------------------------|----------------------------------------------------------------------------------------------------|---------------------------------------|
| 這<br><b>O</b> Filters     | $\bigcirc$ Hosts: $\blacksquare$ $\rightarrow$ $\blacksquare$<br><b>O</b> Start new Path Trace                                                                                                    |                                                                                                    |                                       |
| F View Small              | Construction of ACL Trace<br>△ ScrollLock<br><b>≡</b> Reverse                                                                                                    | Trace Successful                                                                                                    | View in Topology                      |
| Legend                    | 40.0.7.25<br>49.67.5<br>Switched<br>$\Xi$<br>SDN-BRANCH-3650                                                                                                    | InterVlan<br>46.8.25.2<br>46.6.23.3<br>Routing<br>Switched<br>に<br>Destination<br>SDN-BRANCH-2960S                       |                                       |
| は<br>$\vert \vee \vert$   | <b>Service Service</b><br>SDN-BRANCH-3650 Switches and Hubs<br>S' Ingress Interface: GigabitEthemet1/0/3 [Vlan1]<br>Egress Interface: GigabitEthemet1/0/3 [Vlan3]<br>View Matching ACEs                                                                                                    |                                                                                                    |                                       |
| $\overline{\mathfrak{t}}$ | A SDN-BRANCH-2960S Switches and Hubs<br>Ingress Interface: GigabitEthemet1/0/3<br>Hide ACEs<br>ACL: acl1<br>10. deny top #1 1 1 2 200 kost and the eq www<br>20. deny top any eq 500 host<br>30. deny 145 host and all host<br>40. permit ip any any (19 matches)<br>Egress Interface: GigabitEthemet1/0/3 | DENY: tcp(100 $\rightarrow$ 80)<br>DENY: $\text{tp}(500 \rightarrow 1.65535)$<br><b>DENY: 145</b><br>PERMIT: udp<br>more |                                       |
|                           |                                                                                                    |                                                                                                    | $\blacktriangledown$                  |
|                           |                                                                                                    |                                                                                                    | lwish this page would                 |

**Table 8: ACL Path Trace Icons**

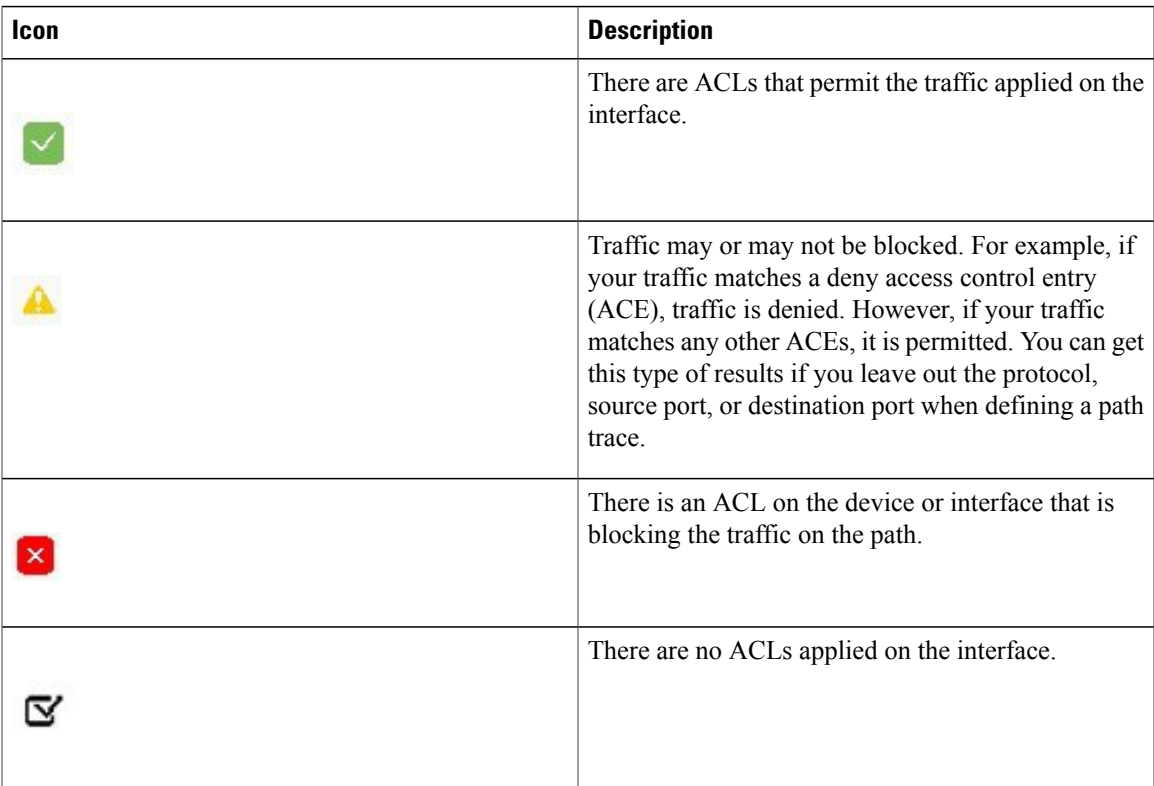

T